# 第56回日本肝臓学会総会 公募セッション/一般演題 抄録登録インストラクション

下記画面にアクセスしてください 【第56回日本肝臓学会総会 マイらく~る】 https://lacool.convention.co.jp/jcs/login/jLogin/0000000824

■ **新規ご登録の方** 上部の≪個人情報新規登録≫を開いてください ・・・ 2ページへ

■ 個人情報を 登録済の方 下部の≪ログイン≫を開いてください ・・・・・・・・・・・・・・・・ 13ページへ ※初回ご登録時に設定された「ログインID」と「パスワード」が必要です。

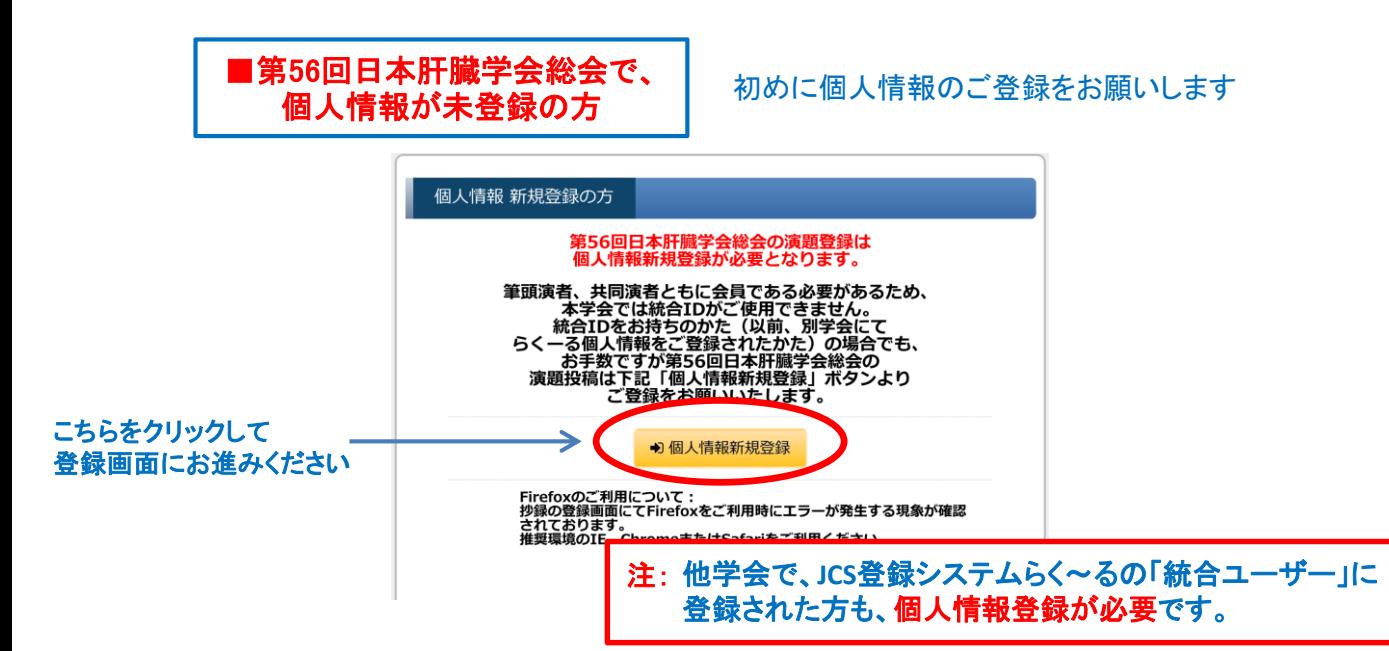

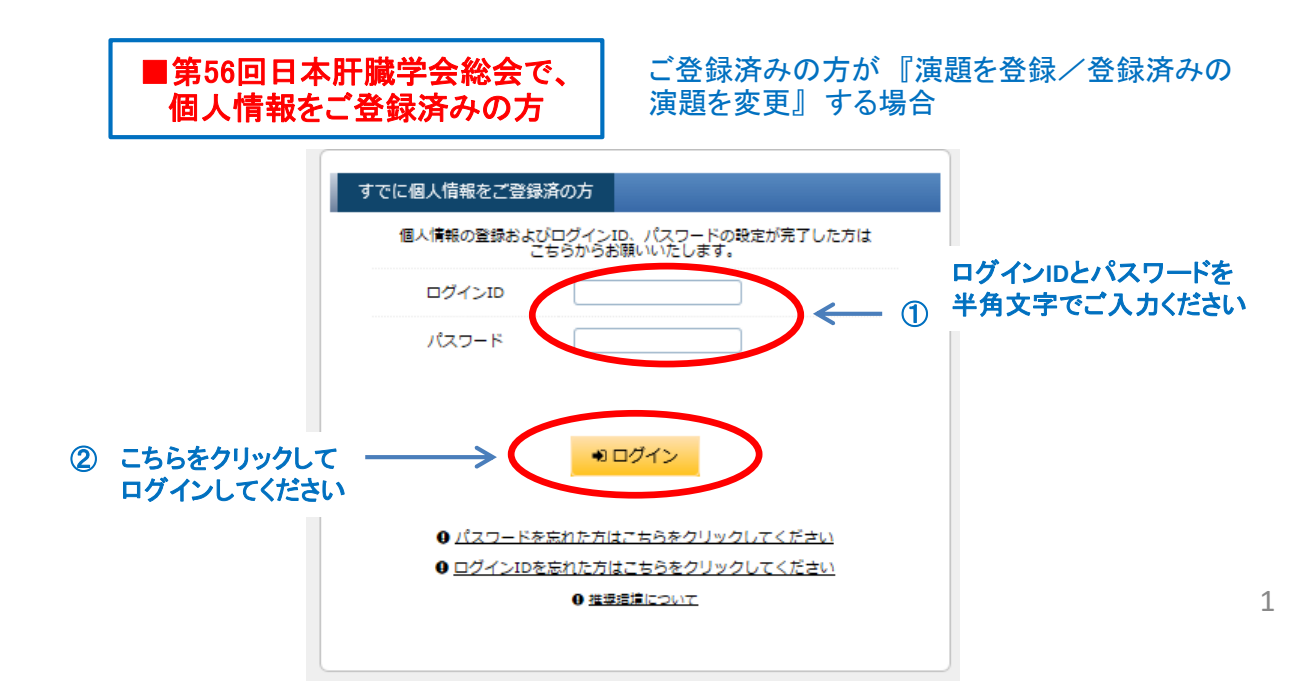

### ■ 新規ご登録

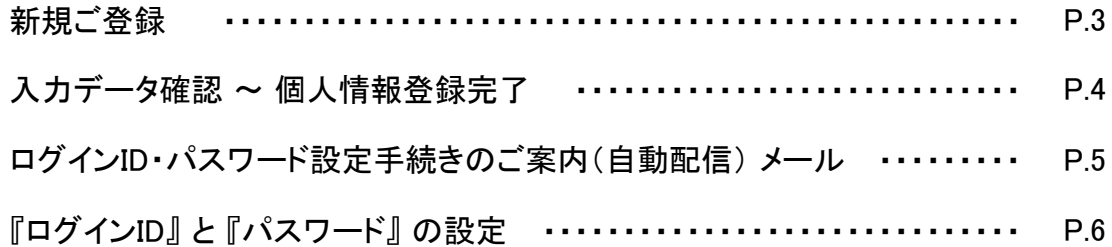

## ■公募セッション/一般演題登録

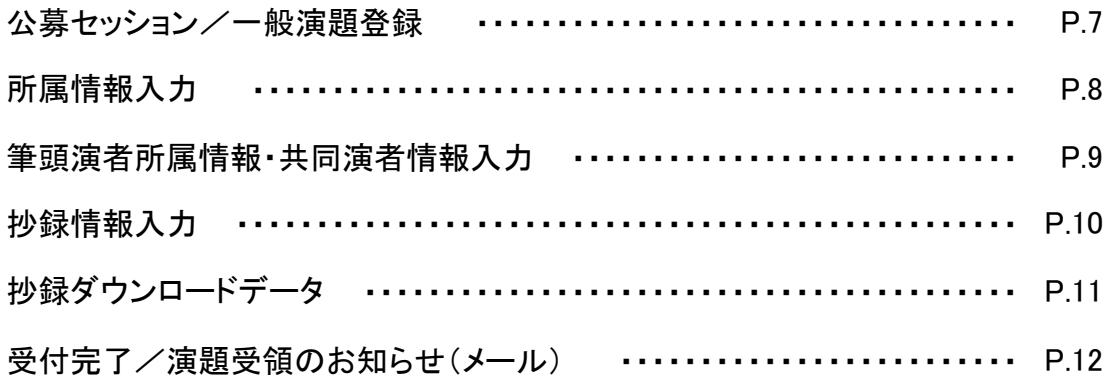

## ■ ご登録データ変更方法

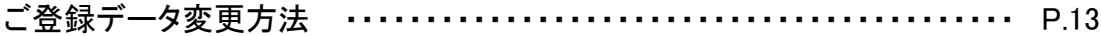

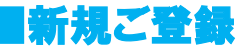

≪個人情報新規登録≫をクリックすると、以下の画面が表示されます。

## ・会員検索 ご入力前の状態

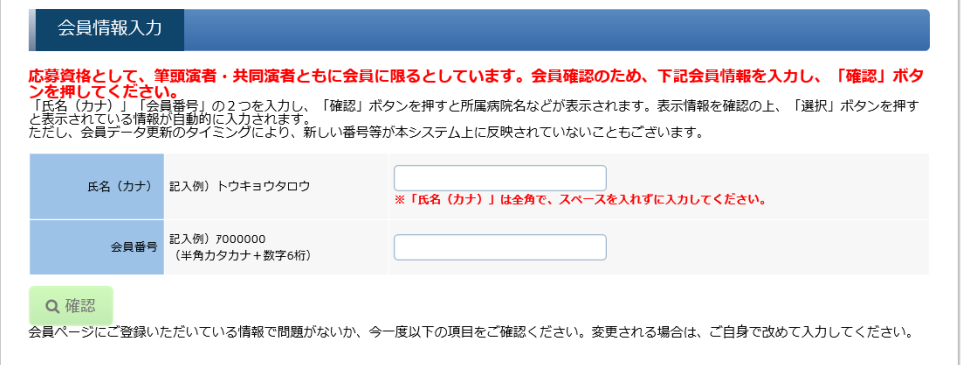

## ・会員検索 ご入力例

「氏名(カナ)」「会員番号」の2つを入力し「確認」を押してください

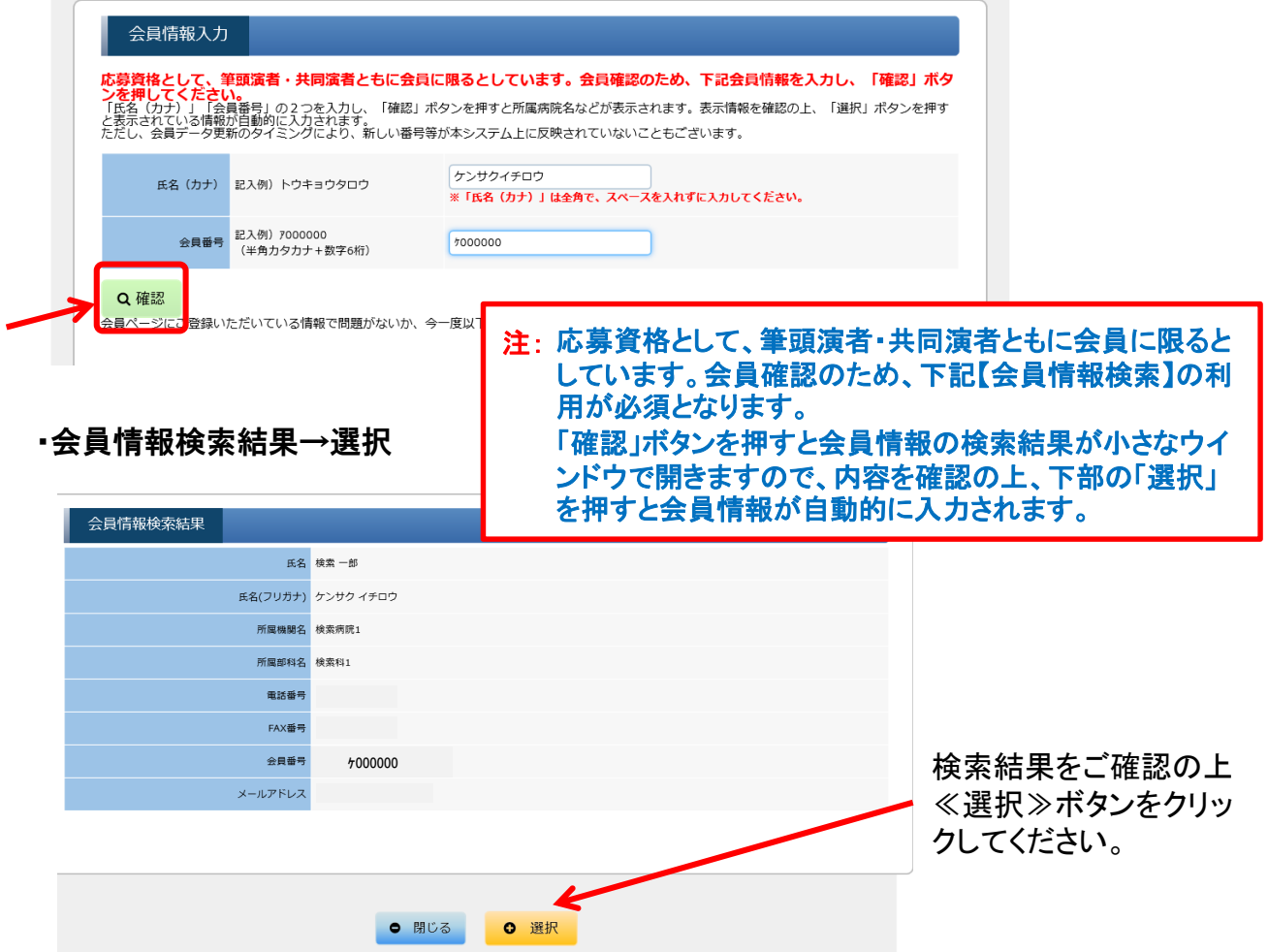

• ≪選択≫ボタンをクリックすると次ページの入力データ『確認』 画面が表示されます。

### ■ 入力データ確認 ~ 個人情報登録完了

・個人情報登録

#### ・入力データ確認

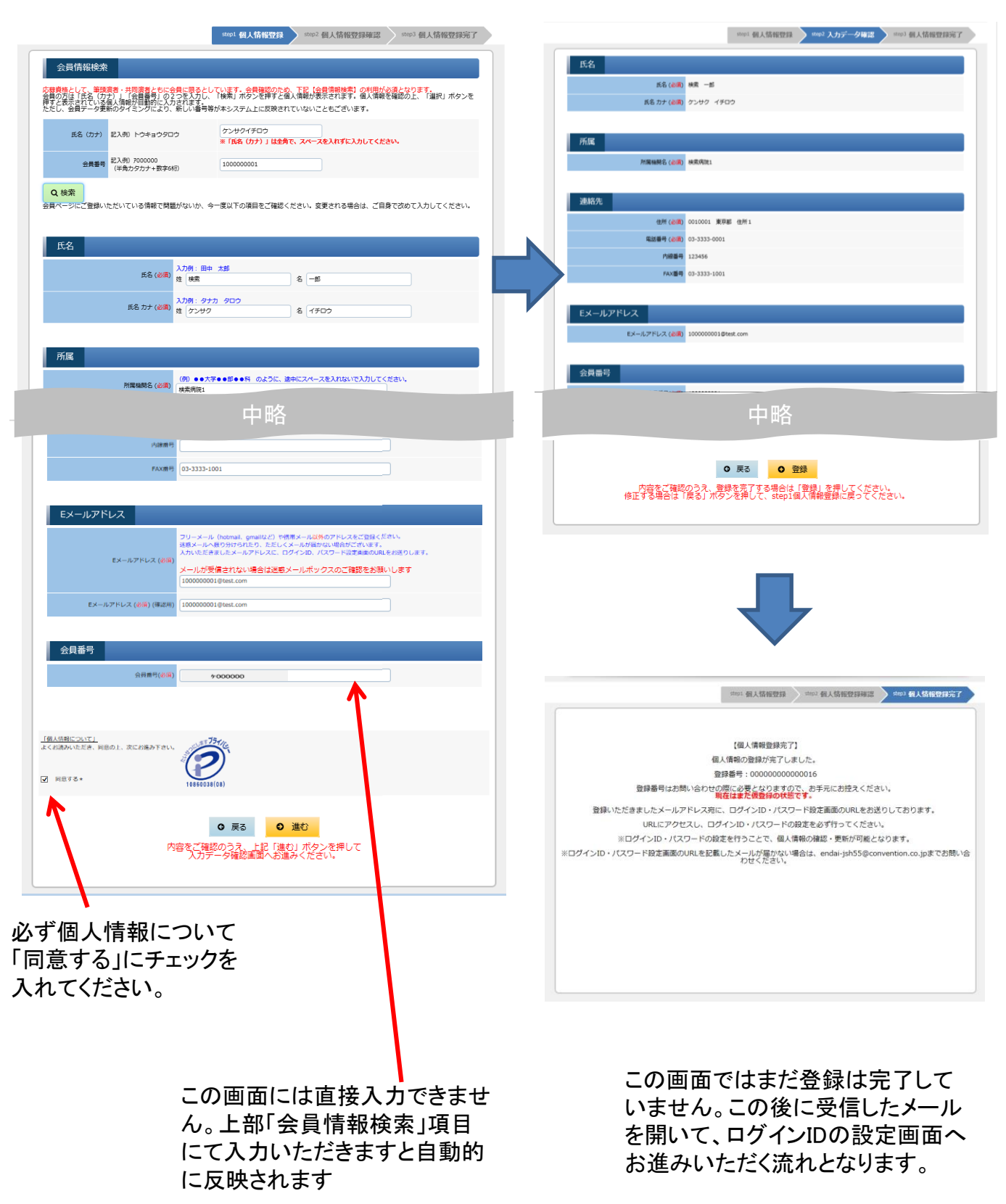

・ご案内メール

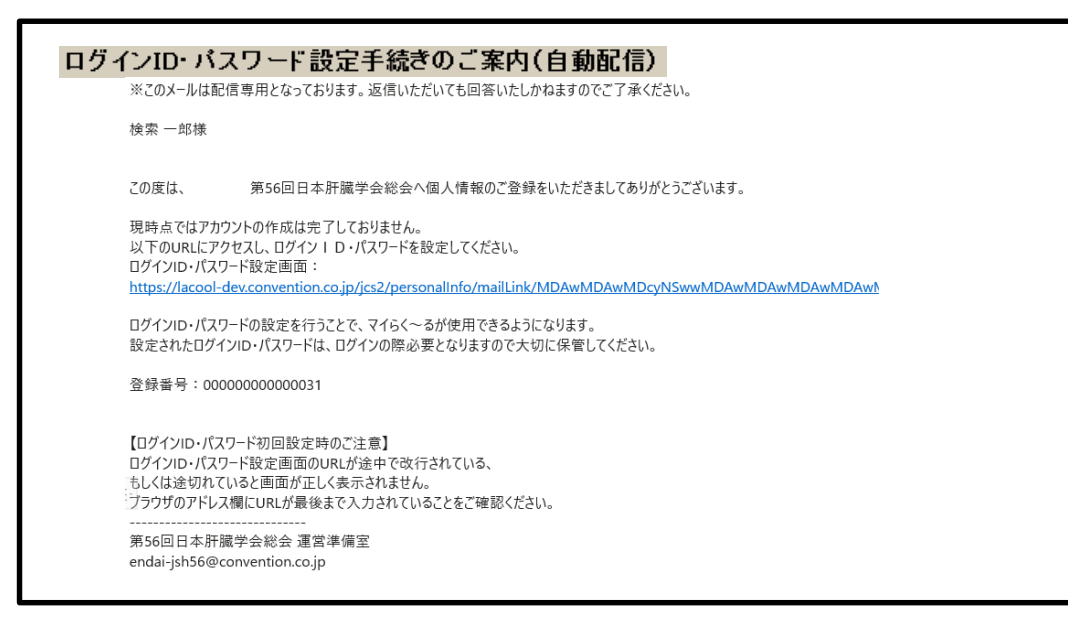

• メール本文中(上記のサンプルでは上下のほぼ中央)の『ログインID・パスワード設 定画面』の下のURLをクリックしていただくと、以下の『ログイン情報』入力画面が開 きます。

■ログイン情報入力画面

ログインID欄には、個人情報で入力したメール アドレスがデフォルトで表示されていますが、 他のログインIDに変更することも可能です。

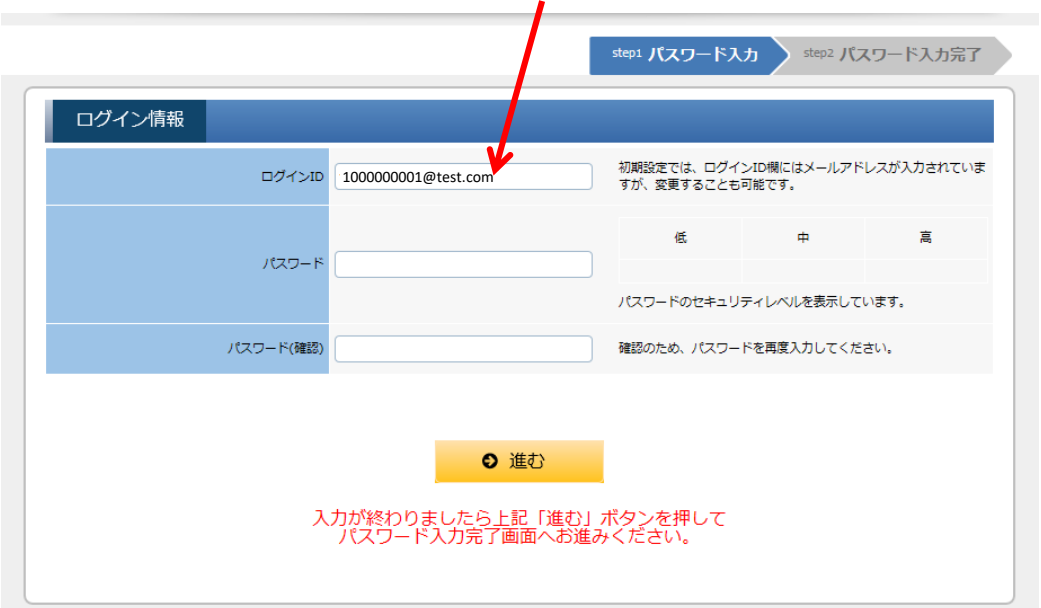

## ■『ログインID』と『パスワード』の設定

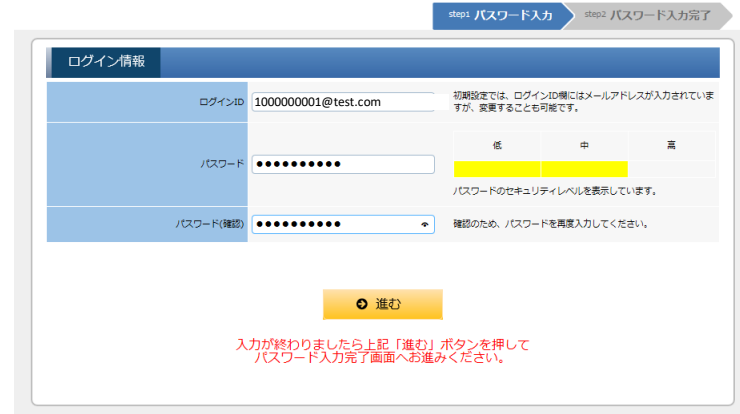

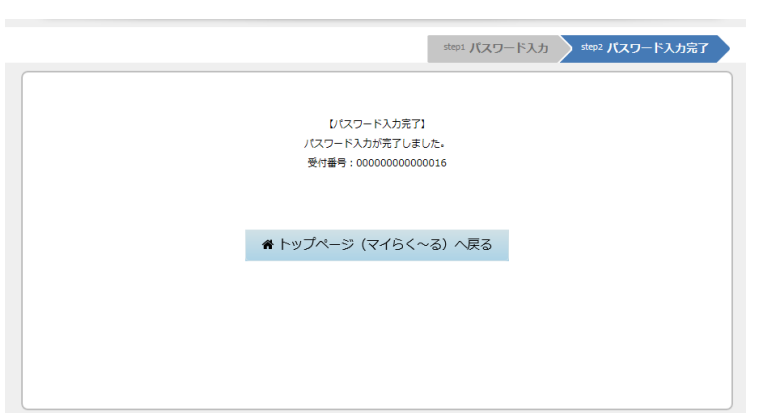

• 『ログインID』は、ご登録のメールアドレ スが初期設定になっていますが、 この画面で変更することもできます。

• パスワードの入力が完了すると 左の画面に変わります。

ここで≪トップページ(マイらく~る)へ 戻る≫をクリックして、演題のご登録 をご継続ください。 (P6へ続きます)

ご参考までに ~パスワードのセキュリティレベル~

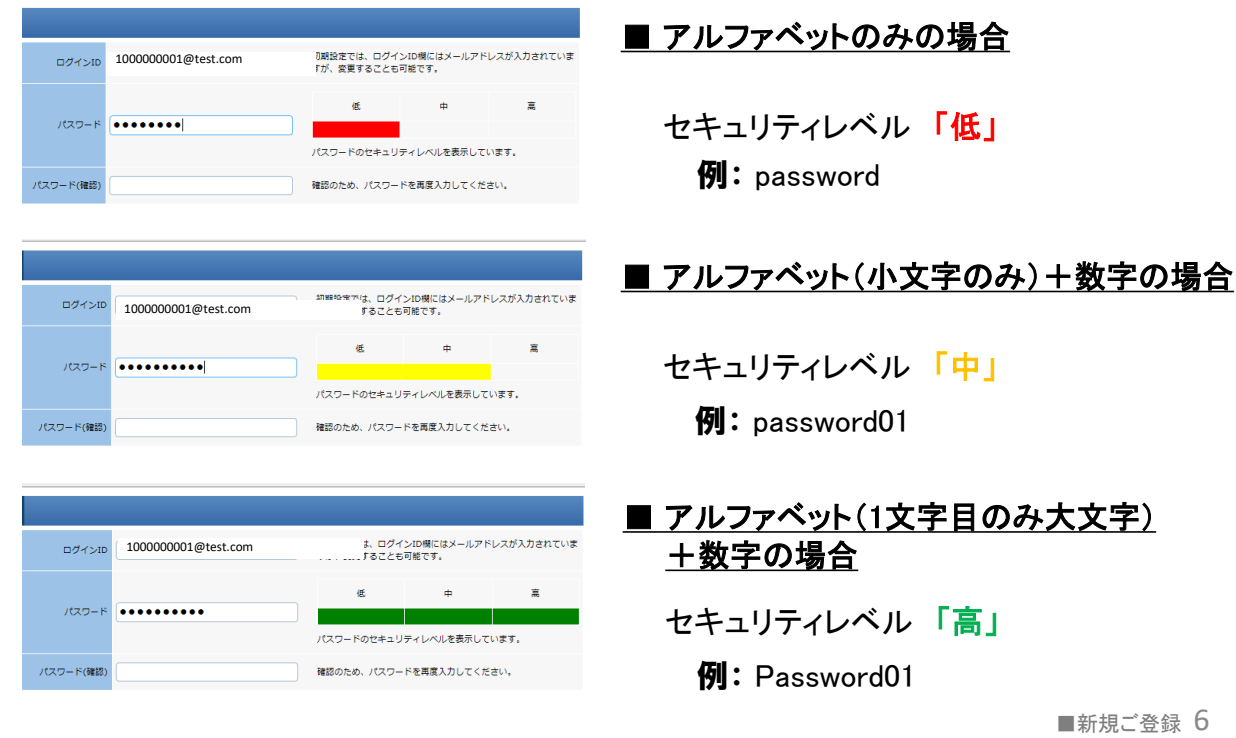

以下のマイらく~る画面が開きましたら、オレンジ色の≪一般演題登録≫ボタンをクリッ クすると『所属情報入力』の画面に進みます。 公募セッションを登録する場合もここをクリックいただきます。

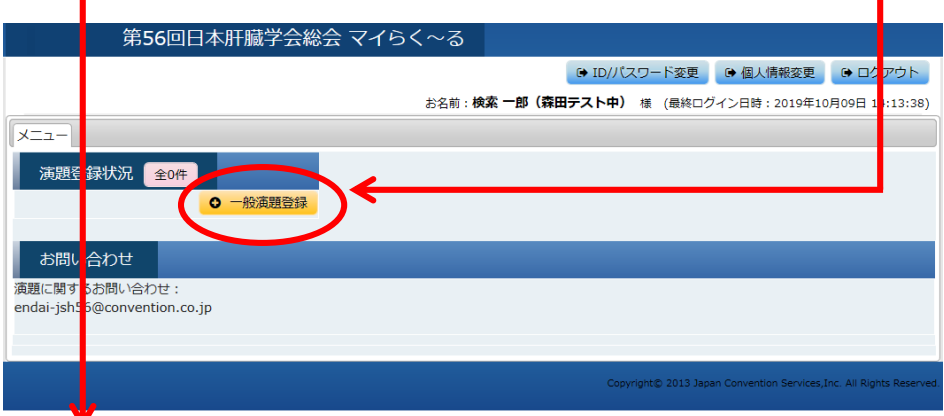

### ■所属情報入力画面

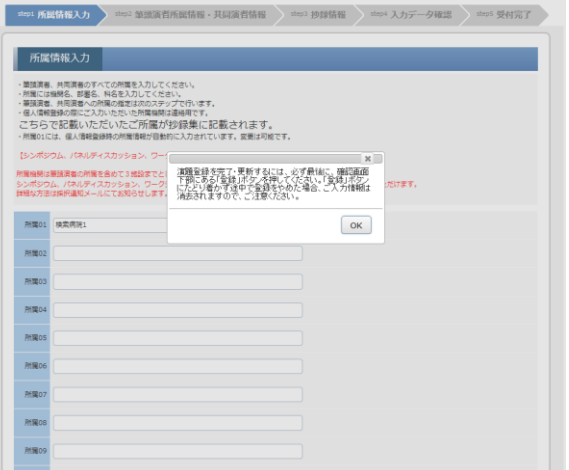

### ご登録の流れ

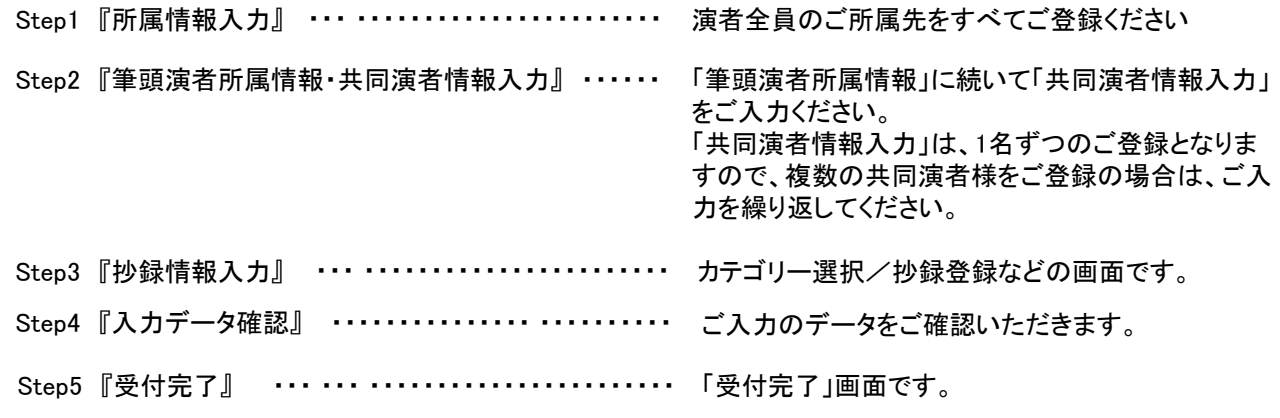

筆頭演者、共同演者のご所属先をすべてご登録ください。

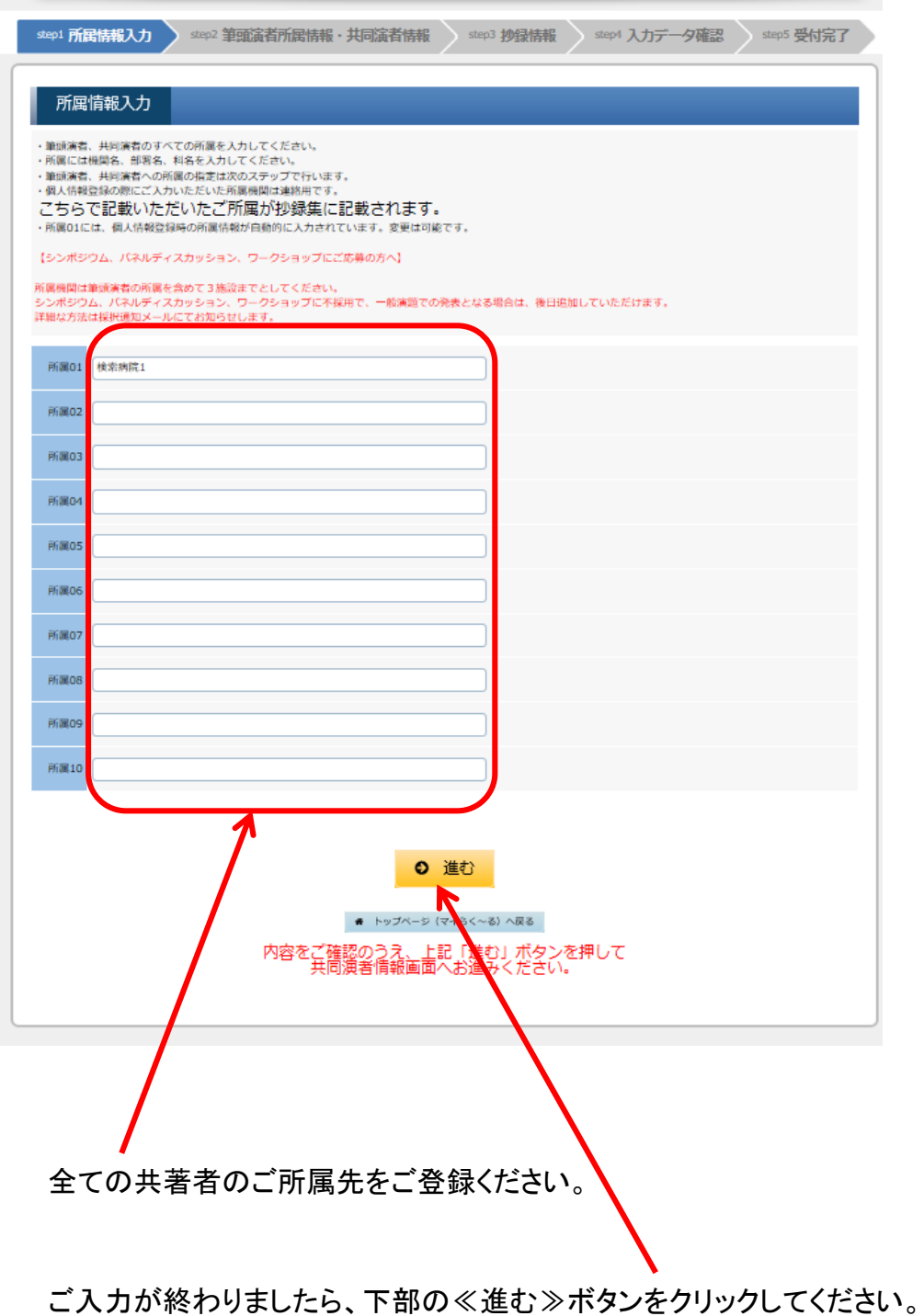

■筆頭演者所属情報・共同演者情報入力

共同演者の情報を、画面の説明に従ってご入力ください。

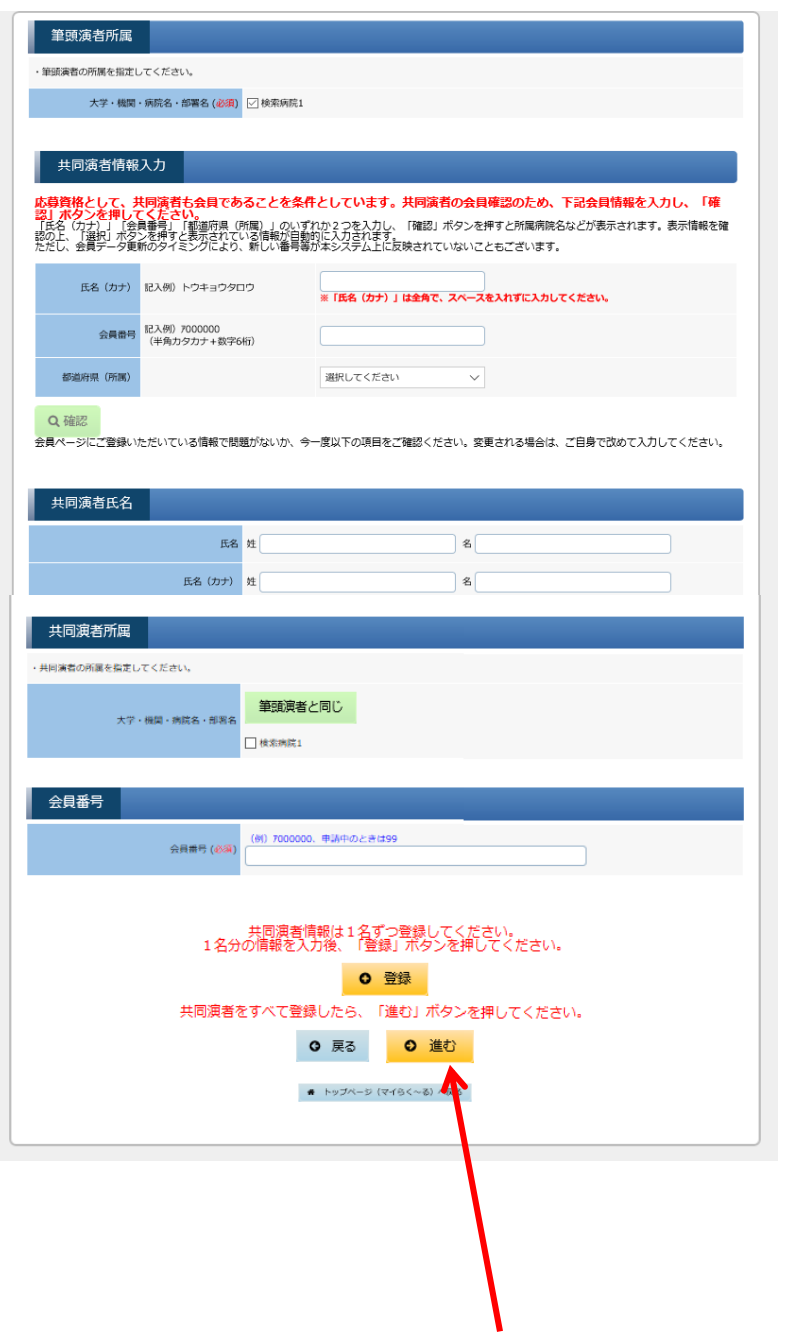

ご入力が終わりましたら、下部の≪進む≫ボタンをクリックしてください。

### ■抄録情報入力

カテゴリーを選択し、抄録のデータを、画面の説明に従ってご入力ください。

- ・抄録本文欄に著者名・ご所属機関名を入力しないでください。
- ・文字数の制限がありますのでご注意ください。

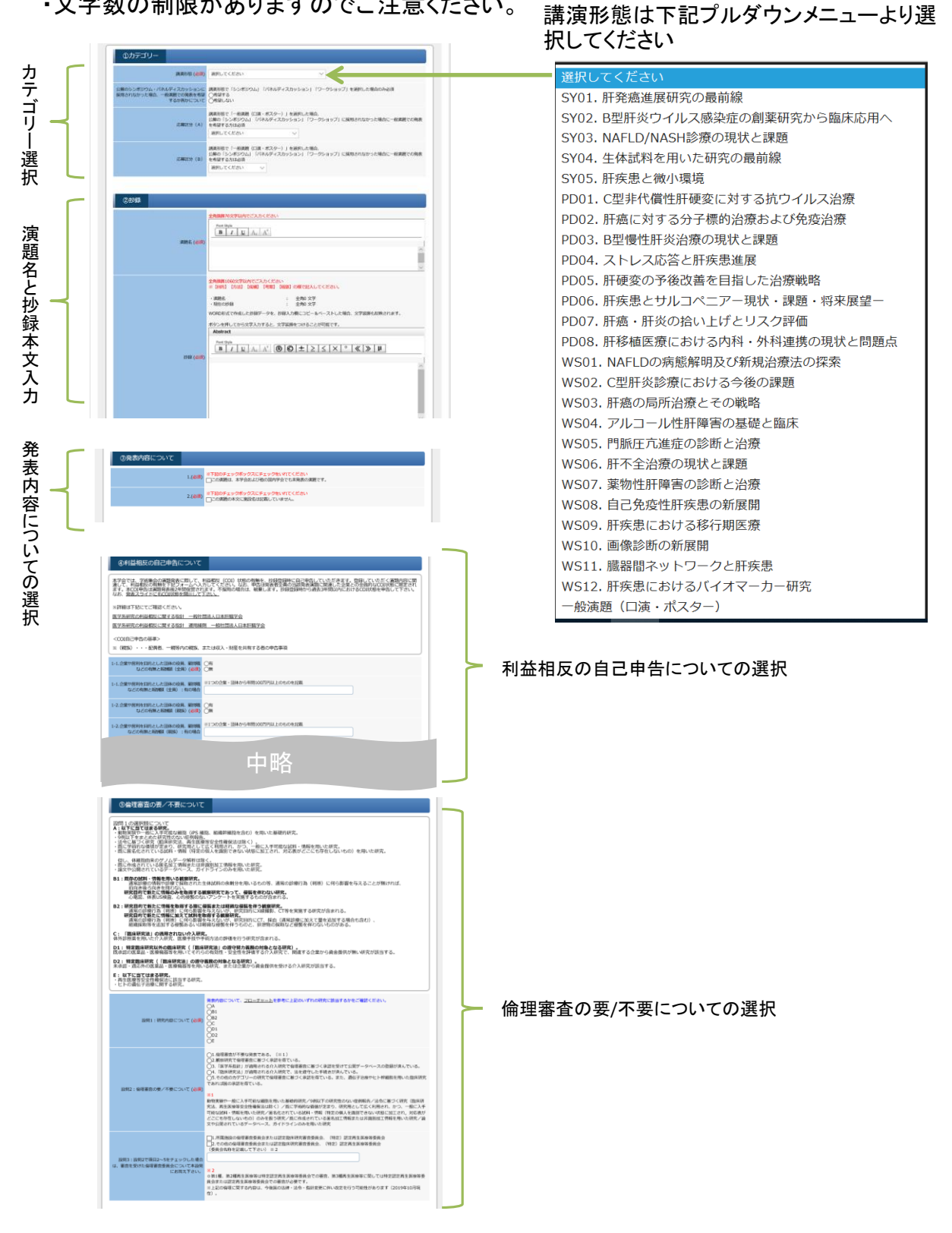

## ご入力が終わりましたら、下部の≪進む≫ボタンをクリックしてください。

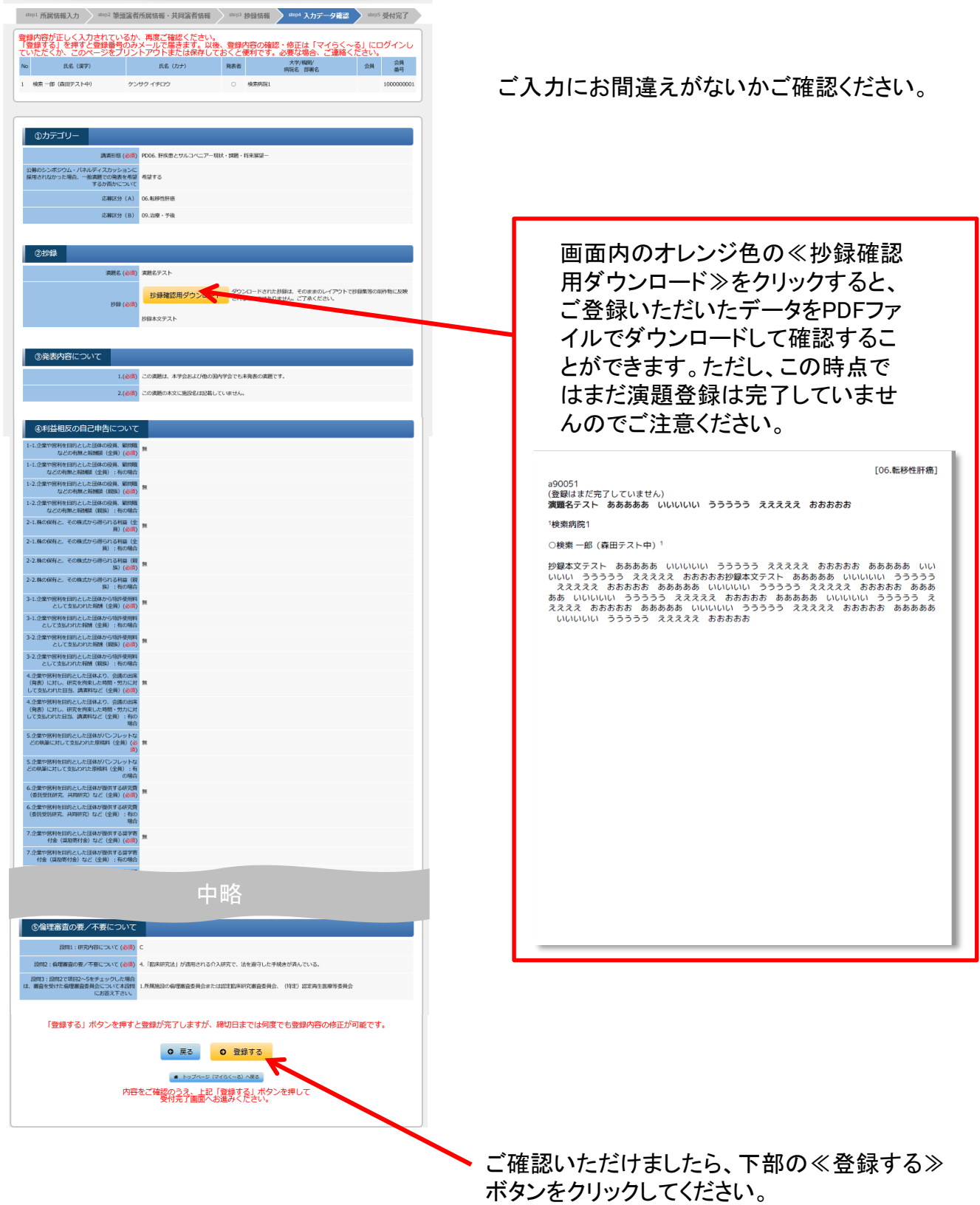

■演題ご登録 11

≪演題受付完了≫画面

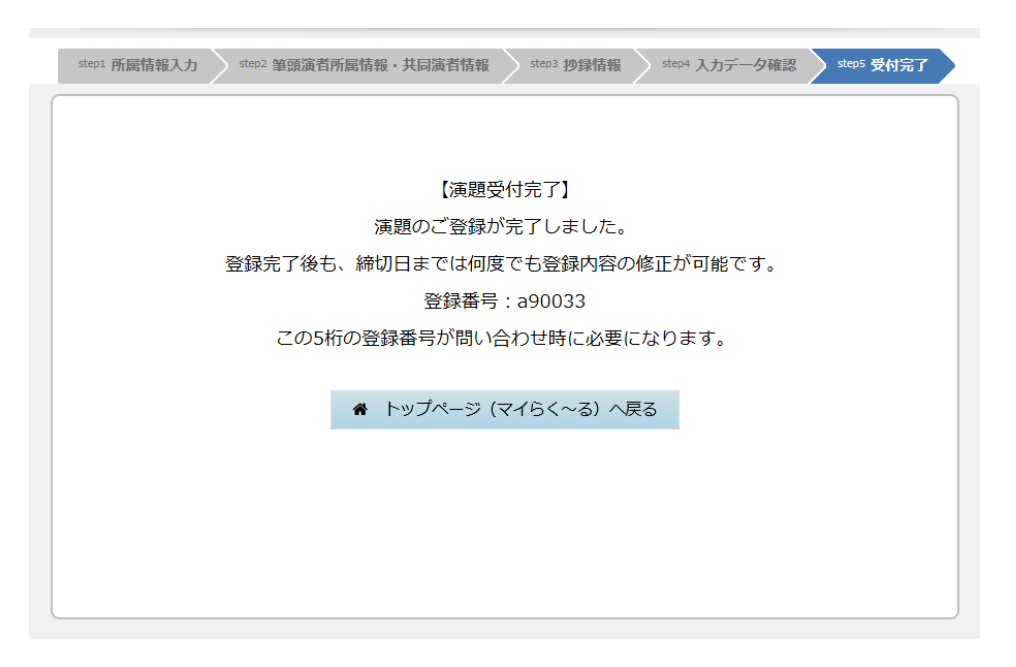

### ご登録が完了すると、ご登録のメールアドレスに以下の例のような『演題受領の お知らせ』メールが届きますのでご確認ください。

#### 演題受領のお知らせ(自動配信)

※このメールは送信専用アドレスから送信されました。返信できません。

検索 一郎様

第56回日本肝臓学会総会に、 演題をご登録いただきありがとうございます。

演題を受付いたしました。(a90033) このメールを受領通知として保存してください。

ID、パスワードに関するお問い合わせには お答えできませんのでご了承くださいますよう お願い申し上げます。

第56回日本肝臓学会総会 運営準備室 endai-jsh56@convention.co.jp

以上でご登録は完了です。

# ■ご登録データ変更方法

ご登録完了後「マイらく~る」にログインすると、以下の画面が表示されます。

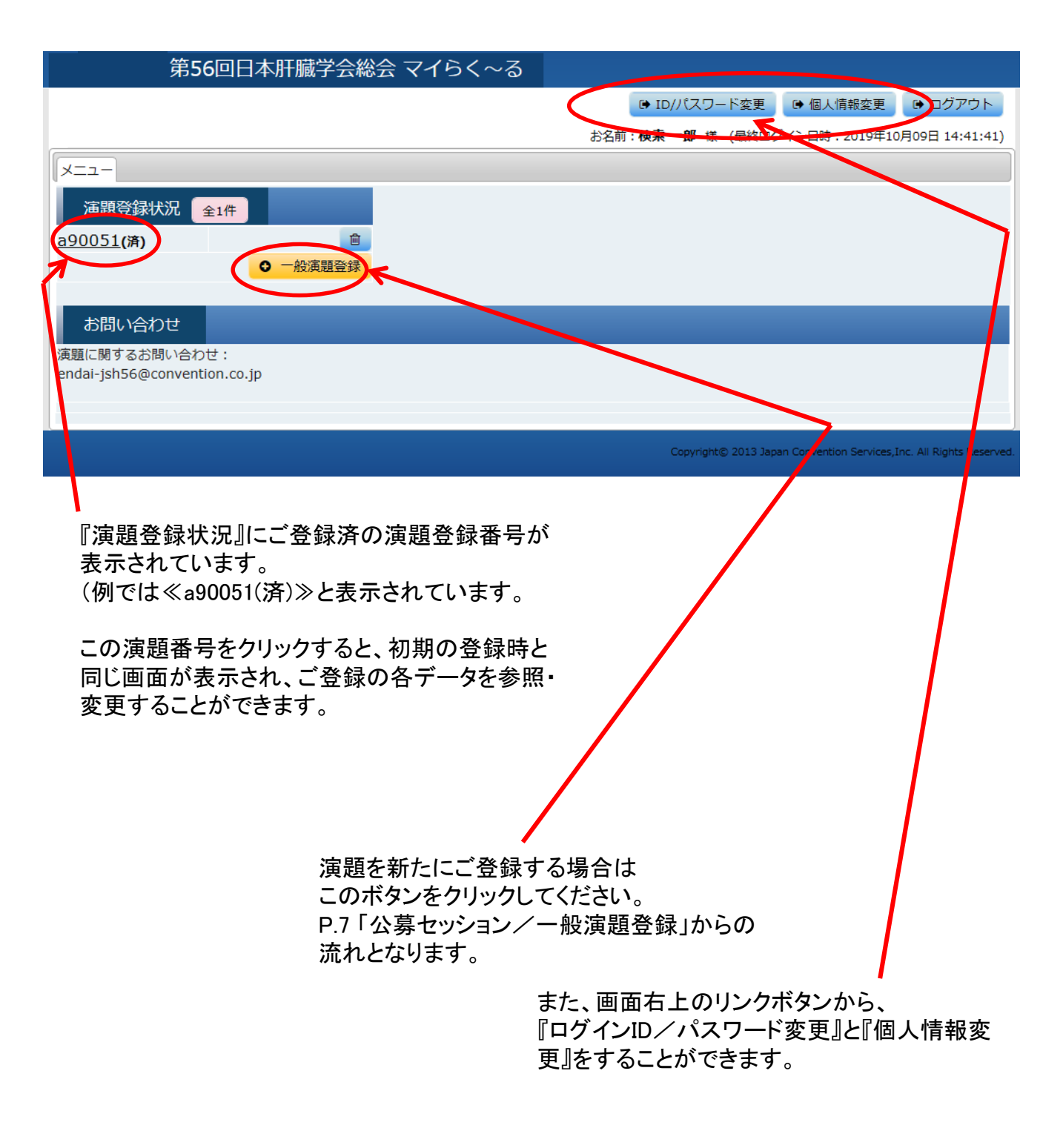